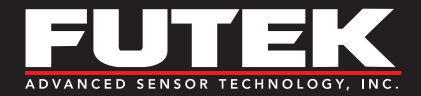

The contained sample code is meant to provide a basic understanding of the implementation of FUTEK's .DLL file in Simulink. It is not intended to perform data logging functions.

# REQUIREMENTS

- Microsoft® .NET Framework 4.0 or higher
- MATLAB® R2013a or higher
- MATLAB<sup>®</sup> Coder
- Simulink® R2013a or higher
- Simulink® Desktop Real-Time™ Library (this allows Simulink to move in real time)
- FUTEK USB .DLL File (included in the example folder)

## **RESTRICTIONS**

Due to the use of the FUTEK .NET .DLL library for our instruments, the blocks must be run with Interpretative Compilation to support these extrinsic functions ([https://www.mathworks.com/help/simulink/ug/calling](https://www.mathworks.com/help/simulink/ug/calling-matlab-functions.html)[matlab-functions.html](https://www.mathworks.com/help/simulink/ug/calling-matlab-functions.html)). As a result, code generation is limited and can only be used on platforms with MATLAB/Simulink installed.

## HOW TO USE

Our Simulink example uses a MATLAB System Block to implement the methods in our .DLL file. This keeps all the variables self-contained as an object.

Our example has three parts, the RTC block, the FUTEK Instrument Block, and a Scope. The RTC block forces Simulink to step in real time, instead of stepping as fast as possible to get all the data for the given time interval. The FUTEK Instrument Block links to code in the USB\_Sensor\_Simulink\_ Object.m file in the example folder. The scope records the output from the sensor.

## To use:

- 1. Open the USB\_Example\_Simulink.slx file.
- 2. Once the model loads, make sure Simulink is operating out of the folder containing the USB\_Example\_Simulink.slx, USB\_Sensor\_Simulink\_Object.m, and FUTEK\_USB\_DLL.dll files.
- 3. Double click on the FUTEK Instrument Block. If the Block asks for an .m file to be linked to the block, navigate to the USB\_Example\_ Simulink folder and select USB\_Sensor\_Simulink\_Object.m in the window that appears.
- 4. Double click on the FUTEK Instrument Block.
	- a. In the window that pops up, put the serial number for your instrument into the serial number box.
	- b. Click "Apply" and then "OK".
- 5. Set your simulation time and click Run
- 6. At the end of the simulation, double click on the scope to see the recorded sensor output

#### Drawing Number: SP1217

Copyright © FUTEK Advanced Sensor Technology, Inc. Neither the whole nor any part of the information contained in, or the product described in this manual, may be adapted or reproduced in any material or electronic form without the prior written consent of the copyright holder.

This product and its documentation are supplied on an as-is basis and no warranty as to their suitability for any particular purpose is either made or implied.

This document provides preliminary information that may be subject to change without notice.

10 Thomas, Irvine, CA 92618 USA Tel: (949) 465-0900 Fax: (949) 465-0905

#### www.futek.com

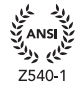

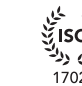

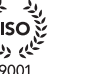

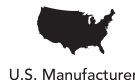